### **\*\*\*\*THE FOLLOWING INSTRUCTIONS ONLY APPLY TO USFS PERSONNEL\*\*\*\***

### **For all other users may require working with your IT and Computer support as required for software installation**

Recent changes in how the Forest Service Chief Information Office (CIO) is managing IT applications is affecting the ability of Forest Service employees to install FlamMap and other firerelated software on Forest Service hardware. For example, PowerBroker, the utility which provided the "install elevated" and "run elevated" options for software installation and execution, has recently been removed for many USFS users.

To facilitate the installation of FlamMap6 without the need to request assistance from the USFS Computer Helpdesk please follow these installation instructions.

- 1. Create a folder directly on the C-drive called **FireApps.** The path should be **C:\FireApps**
- 2. Download the FlamMap6 software from the Fire Lab website to the folder you created in Step 1:
	- a. Go to the **FlamMap6 [Downloads](https://firelab.org/document/flammap-software)** page on Fire Lab website
	- b. Select FlamMap6.1.0 Installation file and Instructions

The zip file contains the FlamMap6 installation files (FlamMap\_Setup.exe and FlamMap6.msi) and General Installation notes that are non USFS specific.

3. Extract the zip file to the **C:\FireApps** folder you created in Step 1. Right-click on the file and select **Extract All**…. If using **7-Zip**, select **Extract Here**

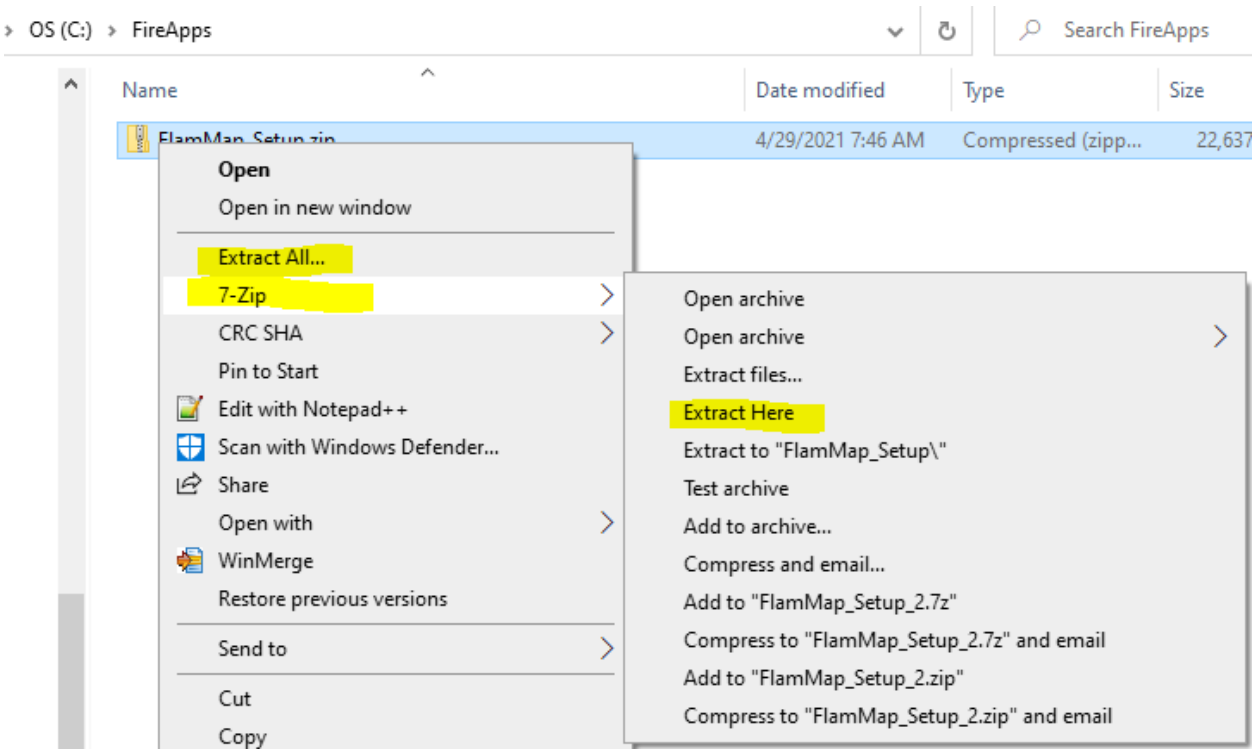

- 4. **IT IS CRITICAL that the FlamMap\_Setup.exe and FlamMap6.msi file be under C:\fireapps if it is not the program WILL NOT INSTALL**
- 5. Double-click click on the **FlamMap\_Setup.exe** installation file and follow the installation prompts and accept the default installation location for FlamMap6 **(C:\Workspace\FlamMap6).**

Once the program starts to install you should see the following standard Windows Installation pop-up windows. Click **Next** on all. **It is recommended to accept the defaulted installation folder**

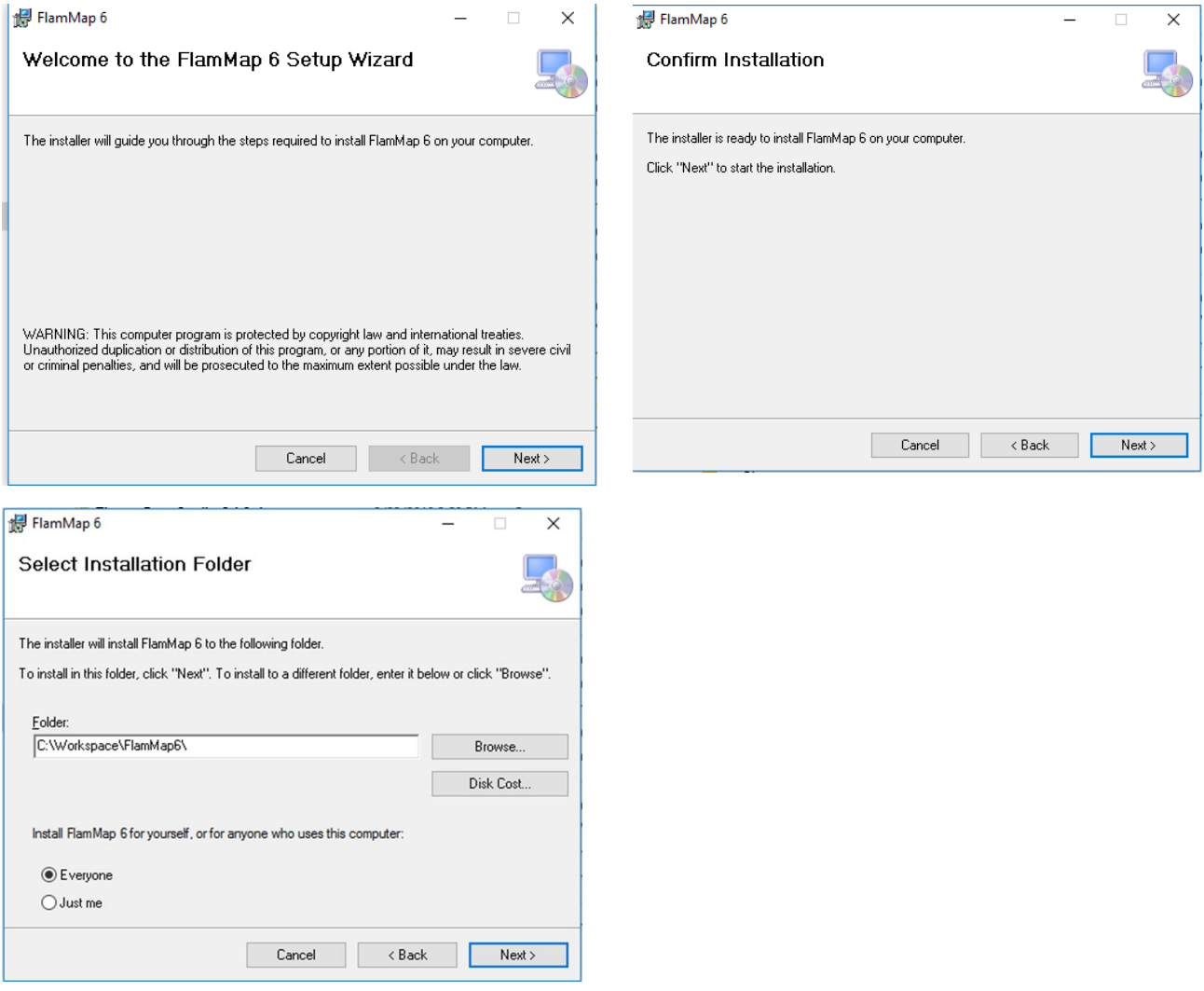

Recommended to install to the defaulted location.

- **DO NOT** install the program on server location that will be accessed across a network.
- **DO NOT** install in Program Files or Program Files (x86) [Often blocked to write temporary files to]
- **DO NOT** install on Desktop [creates long pathname issues]

• **DO NOT** install in My Documents [creates long pathname issues]

IF you choose to install the program in a Different location it must be to an area with Read/Write Access as FlamMap requires an area that it can write and store temporary files to.

**6.** Open FlamMap and from the main menu select Help > About FlamMap if you have installed and opened the correct version of the program you should see the following. **The current Build date for FlamMap is April 15, 2021**

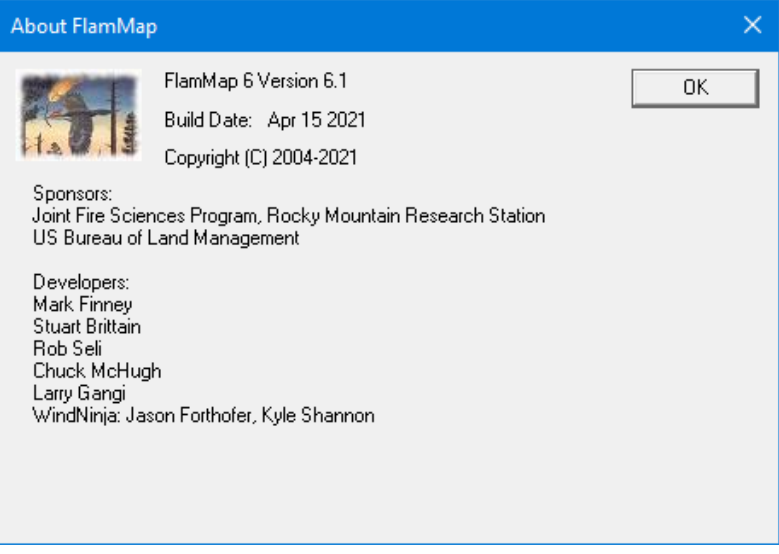

## **FlamMap General Information**

General Information about the application and how to access the Help is discussed here. Open up FlamMap and look at some general information about the application. On the **Menu** bar click the **Help** button. This will open the following drop-down menu of options.

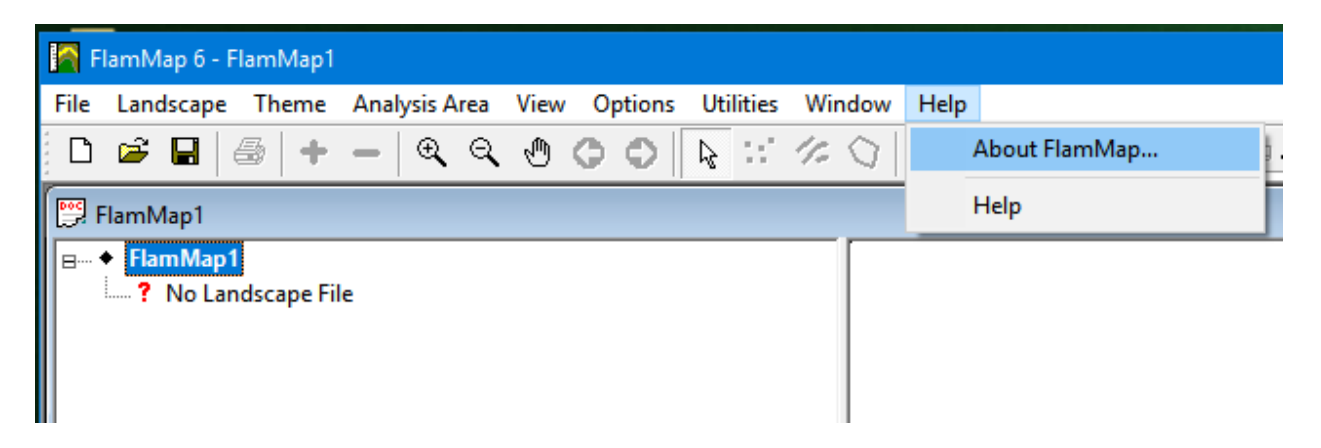

The **About FlamMap** and will display the following information. This will provide you information regarding the version you are using and the build date. You may be asked for this information during troubleshooting issues with FlamMap.

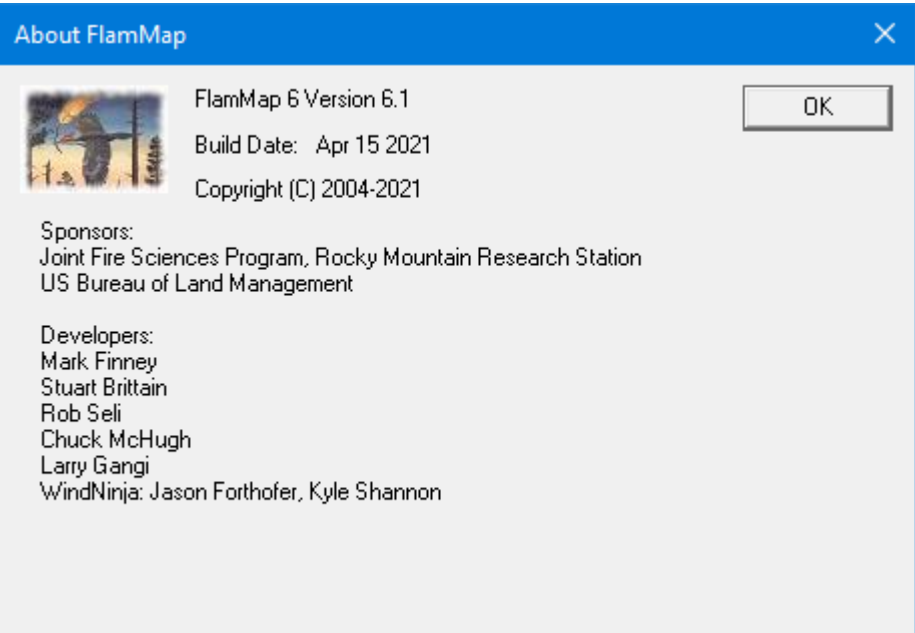

### **FlamMap Help**

The **Help** in FlamMap exists in the program as an embedded and content linked **Help** that can be opened separately or accessed by clicking on any of the **Help** buttons from any FlamMap dialog screen which will take you to that specific location of the **Help.** When you first access the **Help** file the screen will look like the following.

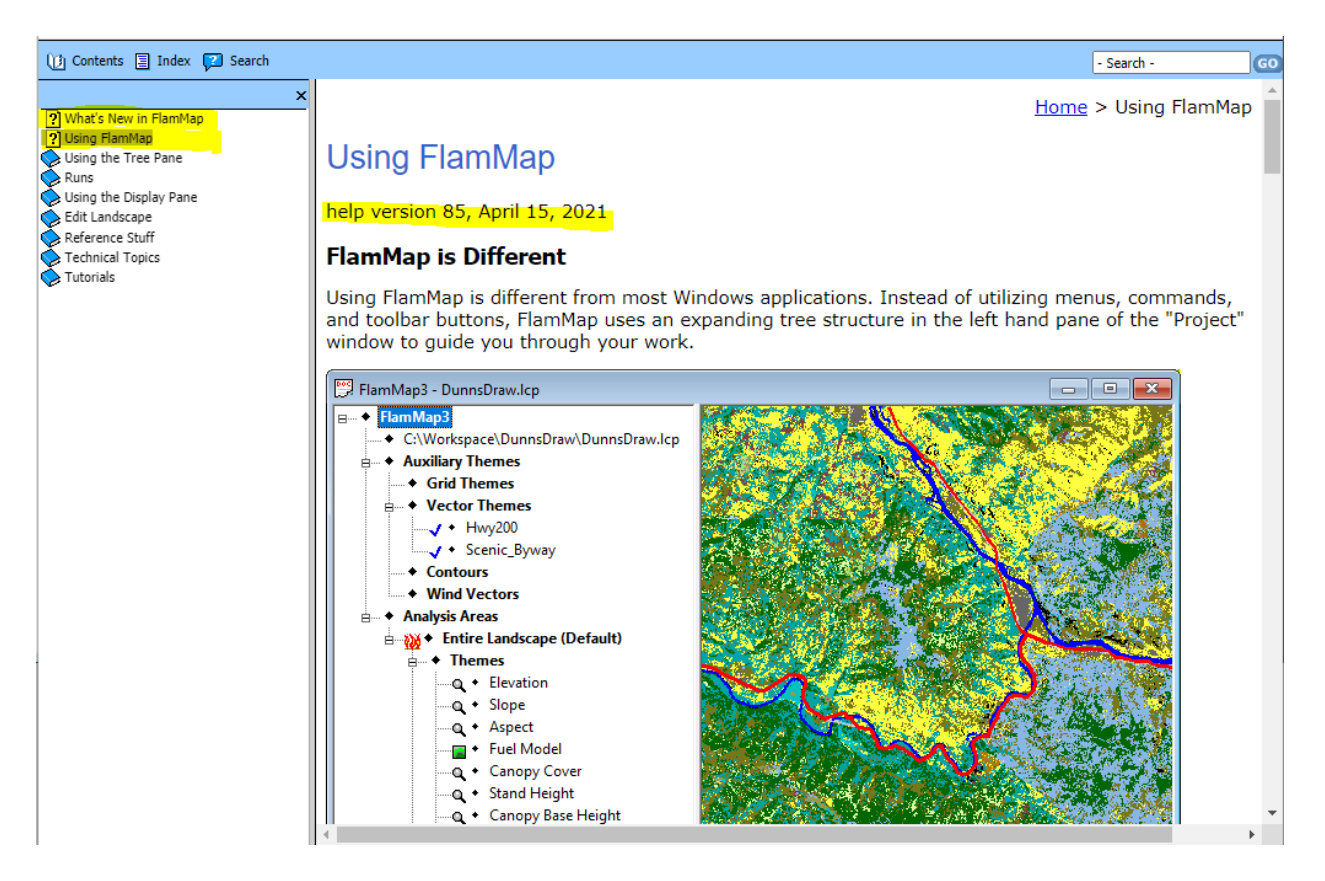

- Selecting **What's New in FlamMap** will provide a general list of updated and new features within the program.
- Selecting the **Using FlamMap Help** will display the Help file Version Number and its current date.
- Be sure to go through the **Tutorials**, **Using the Tree Pane**, **Runs**, **Using the Display Pane**, and **Edit Landscape** Books as they all contain useful information on using FlamMap.

If you have an active internet connection, you can access the **Help**. This new version and delivery method of the **Help** allows for a living document that is continually being updated with new information being added. The Current Help File Version and Date will be visible as well. It can be accessed from the Menu bar **Help > Help.** Selecting the online Help should open the Help System in whatever your default browser is.

# **Data File Management**

While this seems rather remedial it is an important topic. With FlamMap and multiple runs you can generate a lot of outputs and depending on your landscape size, data spatial resolution these can be many, many megabytes to GB in size! File management and organization is important.

Some items to consider.

- 1. **DO NOT** create your project folders on your **Desktop**, yes, it is the Easy Button! But it tends to create a long pathname (c:\users\cmchugh\documents\ for example) to your folder often including special characters like % signs that you do not see.
- 2. **DO NOT** create your project folder in **My Documents**. Same as above with creating your work area on your **Desktop**.
- 3. **DO NOT** use, access, or acquire data across a Network. Always keep the program and data installed locally on your computer. Certainly, back up your data onto a network or other reliable storage area/device. But the program is not designed specifically to operate in this manner.
- 4. Safest to create a workspace on the largest drive on your computer and do all your work there. Make sure you have read/write access to these areas.
- 5. You can use an external type hard drive as your workspace/work area. A word of caution here though. If you use multiple external drives and attach them in a different order the drive letter designations may change every time. It is recommended to use Windows Disk Manager and assign a specific drive letter. *You should only attempt this if you are confident in this as there can be unintended consequences of overwriting standard Windows System folders such as the C:\ drive or other drive assignments assigned by your organization or agency.*
- 6. Keep pathnames and filenames short.
	- a. Follow old style DOS naming conventions
	- b. Don't use spaces use underscores, e.g.,
	- c. Don't include special characters such as @, #, \$, %, &, \*, /, \
	- d. Example Workspace might be: C:\WorkSpace\FlamMapAnalysis\ with several subfolders underneath it. For example:

 $\vee$  **FlamMapAnalysis** nputs **Outputs**  $\Box$  Temp

- e. Because of the ability to use long filenames and characters (see item c above) if you use ignition files, barrier files, or other geospatial information from the WFDSS or IFTDSS application it is recommended to rename and shorten them prior to use in FlamMap.
- 7. Use FlamMap's **Archive** function to save and backup and share your FlamMap projects. **IT IS the ONLY** method to ensure that all your settings and data will be stored and

shared with the project. Currently, the one exception to this is **Landscape Edit Rules**. Those are currently not saved with the FlamMap Archive file.

Practice organized file and data management and you will be much happier in your geospatial analysis.